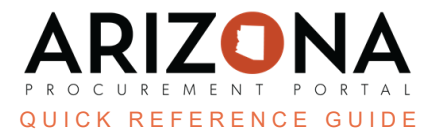

## **Supplier Enrollment**

Once a supplier registration reguest has been approved, the submitting supplier will receive an email allowing them to log in to APP and begin the Full Enrollment process. This document is a quick-reference guide for suppliers completing full enrollment on APP. If you have any questions, please contact the APP Help Desk at [app@azdoa.gov](mailto:app@azdoa.gov). *Additional resources are also available on the SPO Website: [https://spo.az.gov/.](https://spo.az.gov/)*

## **Complete Supplier Enrollment**

- 1. Access the link provided in the registration confirmation email prompting the supplier to login, or navigate to app.az.gov and enter supplier login credentials.
- 2. Click on the **See my Information** button on the left hand side of the home screen.

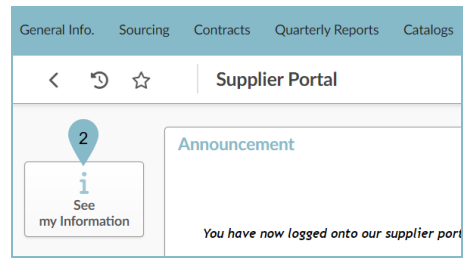

3. Complete the required fields in the **Company Information**, **Contacts**, **P2P Information**, **Documents & Certs**, **Qualifications**, and **Financial Indicators** tabs. This includes basic company information such as Freight Terms, Payment Terms, Order Address, and Remit to Address in addition to Supplier Contacts, Legal documents and Certifications.

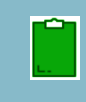

Fields marked by a red asterisk ( \* ) are required. Tool tips are available for certain fields (indicated by the "i" icon) providing quick help information that is relevant to that specific field.

4. Click on **Submit for Due Diligence** to automatically save profile changes and submit your enrollment to the State of AZ.

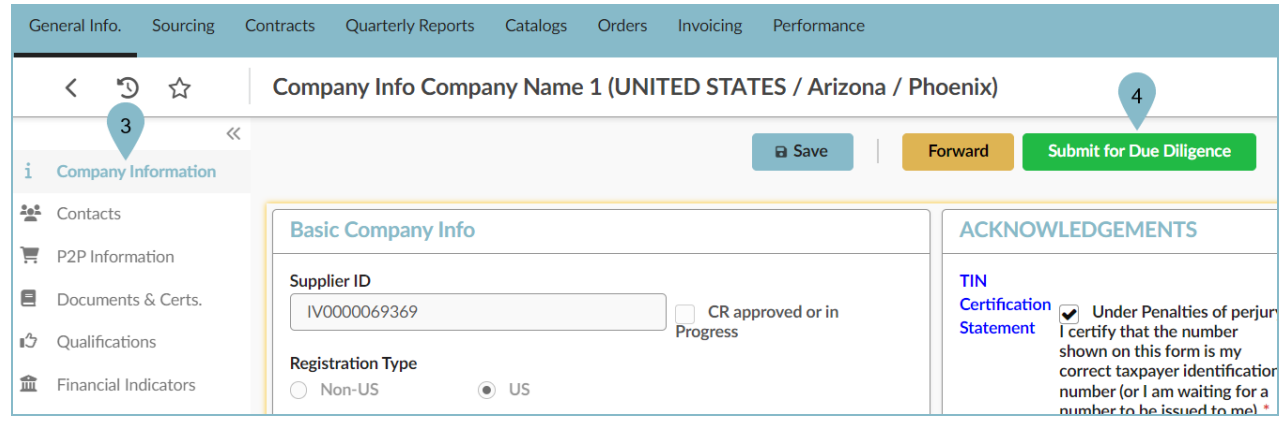

## **Resources**

Click the link below for more information on supplier registration processes in APP: <https://spo.az.gov/suppliers/app-support/quick-reference-guides>